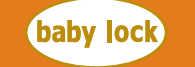

Designer's Gallery

FOR THE LOVE OF SEWING

**Simply Trims Halloween Greeting Cards PROJECT 4**

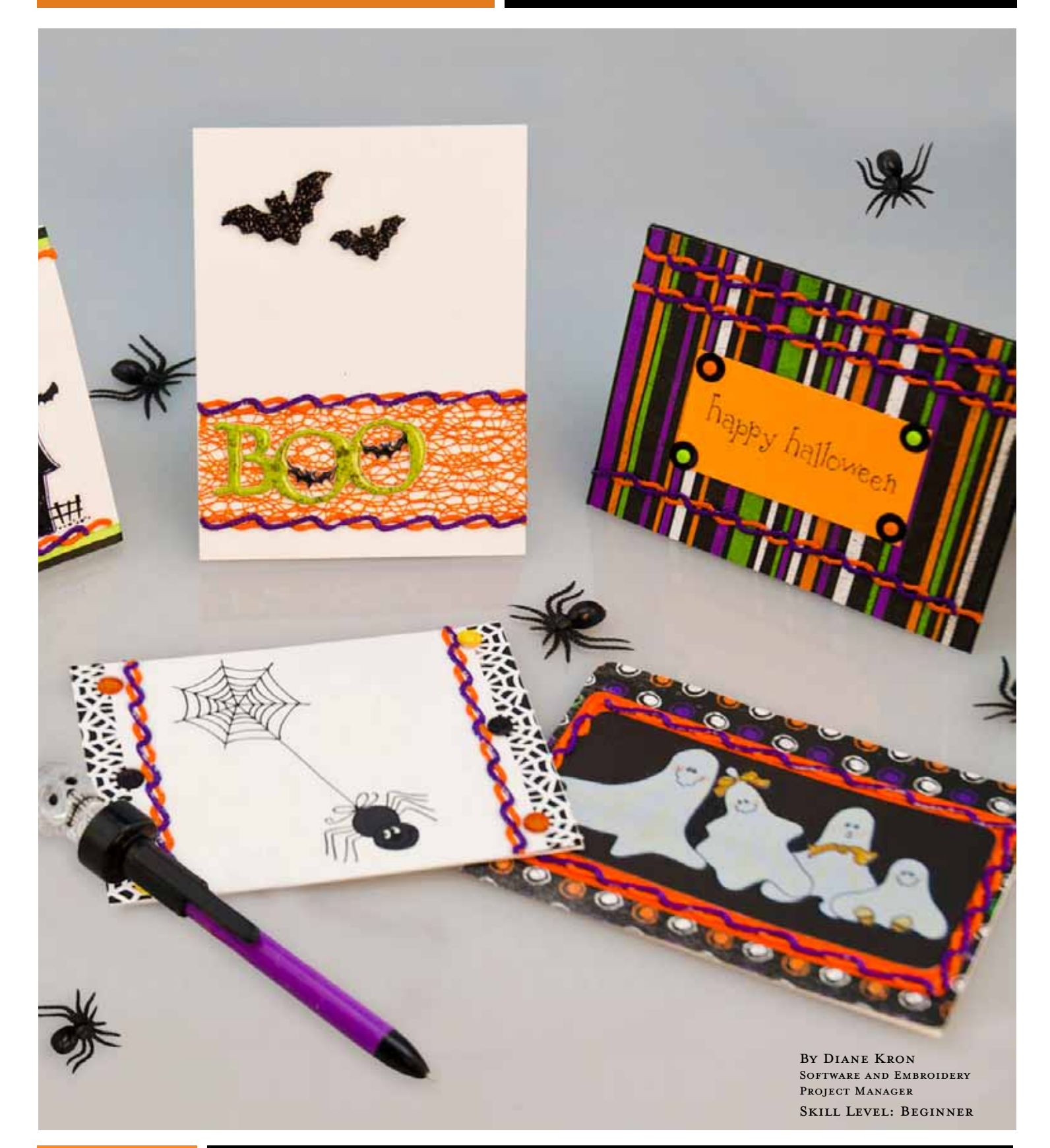

**HALLOWEEN FAVORITE PROJECTS • VOLUME 2 www.babylock.com • www.designersgallerysoftware.com**

**Page 10**

### **Simply Trims Halloween Greeting Cards PROJECT 4**

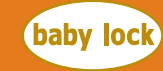

<u>FOR THE LOVE OF SEWING</u>

Designer's Gallery

# Simply Trims Greeting Cards

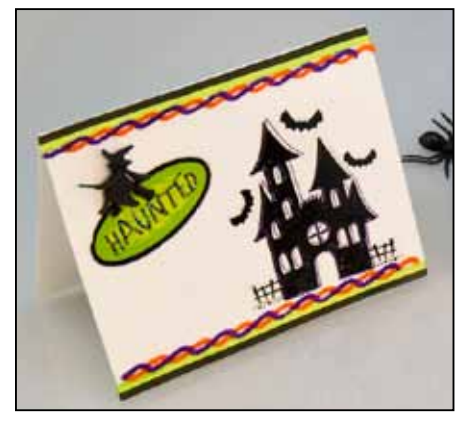

Adding an embroidered trim to your greeting cards is a great way to give any card that finishing touch while using Simply Trims from Designer's Gallery®

### **MATERIALS**

- Baby Lock<sup>®</sup> [sewing and](http://www.sewingmachinesplus.com/babylock-sewing-machines.php) [embroidery machine](http://www.sewingmachinesplus.com/babylock-sewing-machines.php)
- [Simply Trims Interactive](http://www.sewingmachinesplus.com/designers_gallery.php) [Embroidery from Designer's](http://www.sewingmachinesplus.com/designers_gallery.php) [Gallery](http://www.sewingmachinesplus.com/designers_gallery.php)®
- [Thumb drive or the USB cable](http://www.sewingmachinesplus.com/babylock-sewing-machines.php) [\(comes with the machine](http://www.sewingmachinesplus.com/babylock-sewing-machines.php))
- Baby Lock<sup>®</sup> [Dissolve-Away Mesh](http://www.sewingmachinesplus.com/flor-fswf-9-10.php) **[Stabilizer](http://www.sewingmachinesplus.com/flor-fswf-9-10.php)**
- Decorated card stock or any greeting card
- • [Fabric glue](http://www.sewingmachinesplus.com/adhesives.php)
- Madeira<sup>®</sup> [embroidery thread](http://www.sewingmachinesplus.com/thread.php) ([orange & purple](http://www.sewingmachinesplus.com/adhesives.php))
- • [Water soluble marking pen](http://www.sewingmachinesplus.com/brew-cl515.php)

## **INSTRUCTIONS**

#### **At the Computer**

- 1. Open the program by clicking on the Interactive icon on the desktop.
- 2. On the left side of the screen next to the workspace, the individual programs are listed. To select the program, left click on Simply Trims. If you have more than one program installed, the programs are listed in alphabetic order and Simply Trims will be the last one listed.

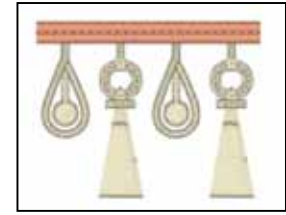

- 3. To set the parameters on the workspace:
	- Click on Preferences on the top toolbar.
	- Type in the size of the frame that will be used.

Pref's

- Click on Apply.
- Close out of the field.

#### **Design**

- 1. To determine the width of the design, measure the width of the greeting card. Write this measurement down on a piece of paper. The size of the cards used in the sample was 5" wide.
- 2. Click on the Braid tab under the Project or Design Window below the workspace. Set the controls to reflect the following changes:
	- Select Design 2.
	- Set the trim Length to 13.2cm.
	- Set the Scale to 82%.
	- Set the Height to 84%.

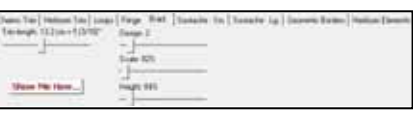

3. Click on  $\left|\mathbf{S}\right|$  Save found on the top toolbar. Name your file "braid trim" and select your USB drive or other location using the Save in drop down menu. Select the format from the list by clicking the down arrow on the Save as Type box and clicking the desired format. Click Save. If your machine requires media other than a USB drive, follow the manufacturer's instructions to transfer the designs to that media.

#### **At the Embroidery Machine**

- 1. Hoop the Baby Lock Dissolve-Away Mesh stabilizer.
- 2. Place the hoop on the machine.
- 3. Import the design "braid trim" onto the embroidery machine's workspace.
- 4. Embroider the trim using orange and purple Madeira thread or any other colored thread that will work for your color scheme.
- 5. Un-hoop the stabilizer from the frame and cut away excess stabilizer from the embroidered trim.
- 6. Using warm water, gently rinse away the visible stabilizer from the trim.
- 7. Lay a towel on a flat surface and place the trim on the towel. Be sure that the trim is lying flat.
- 8. Press to completely dry the trim.
- 9. Glue the trim to the card.
- 10. After the glue has dried, cut away any excess trim from the card.

**HALLOWEEN FAVORITE PROJECTS • VOLUME 2 www.babylock.com • www.designersgallerysoftware.com**

#### **Page 11**